## **HOW TO SEE MY INVOICES ON THE WEB?**

On the main page you will find an area called Private Area. Here you have to enter your username and password (you received this data in June with the first electronic invoice) and click on Enter.

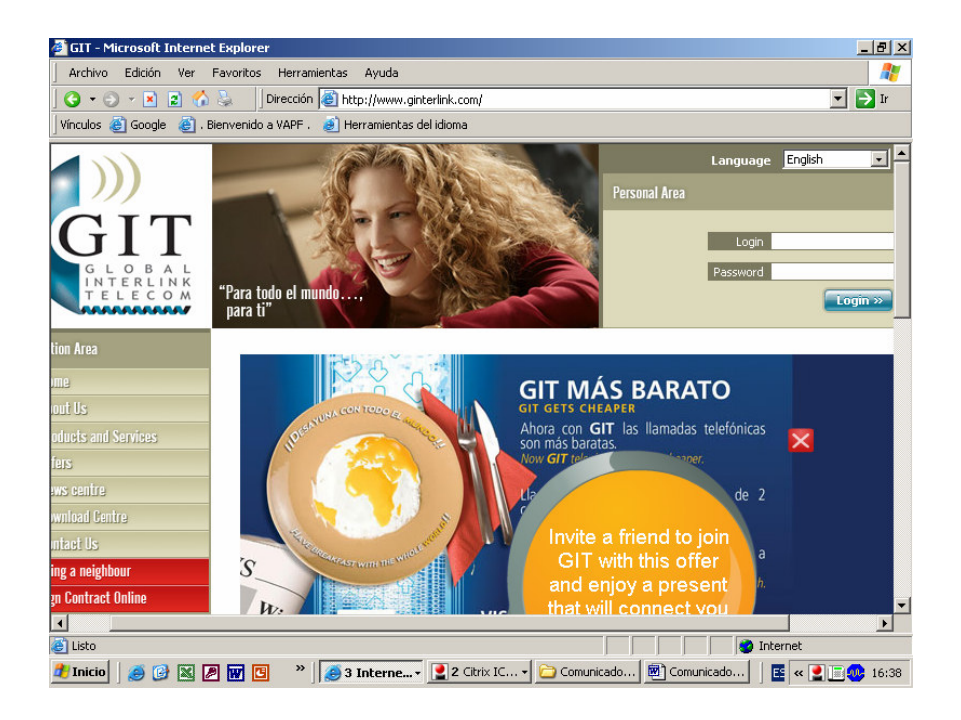

This way you start your session. On the next window, there is a menu on the right side where you have to choose "Client area" and then "Invoices".

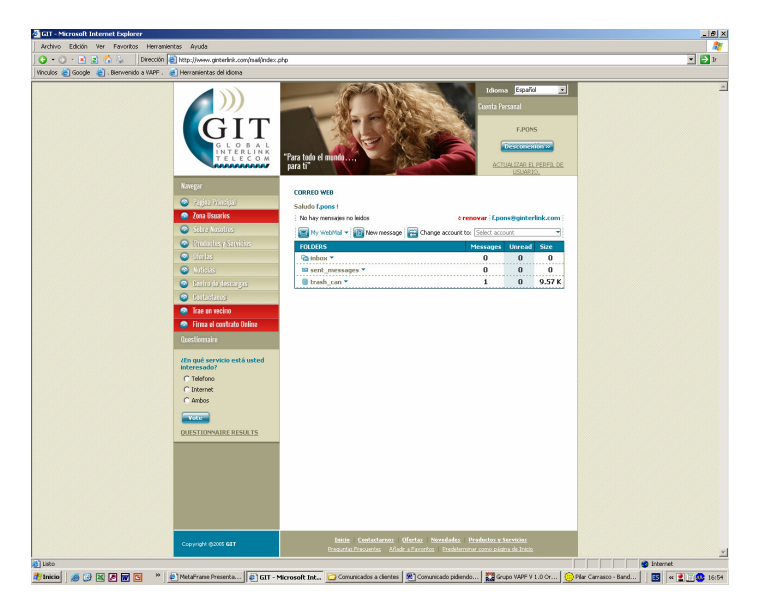

In this window, choose the month of which you wish to see the invoice. Click on "See" and the information will appear on the screen.

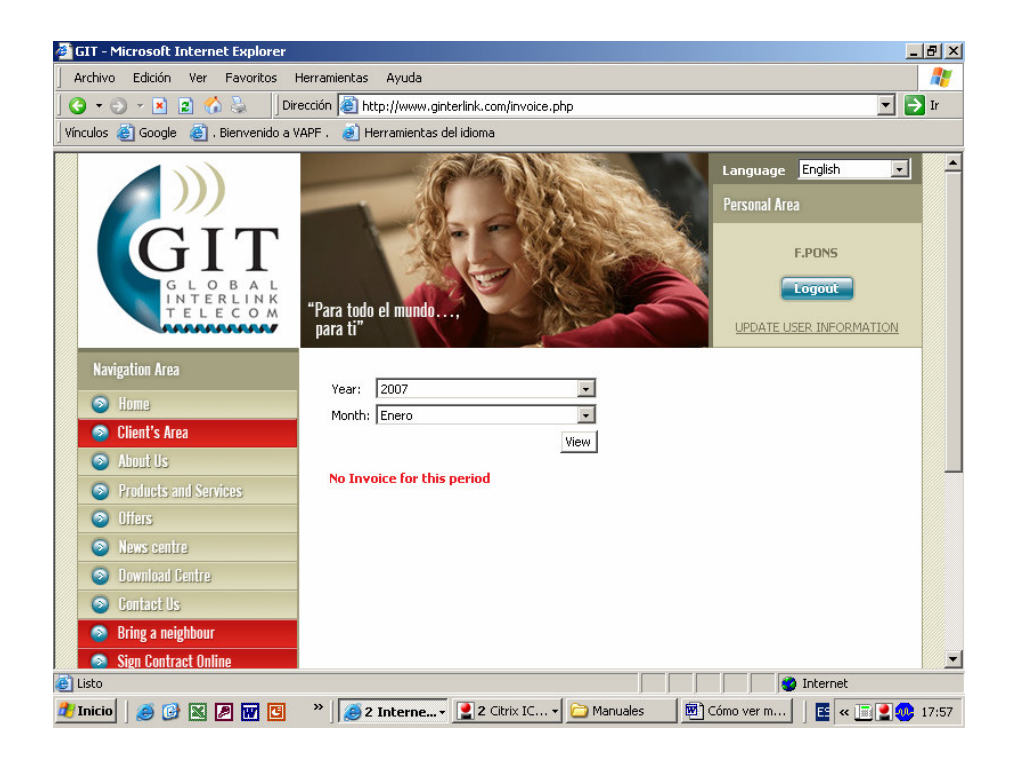

From here we can print or save this invoice, by clicking on "Get pdf". This way, we will get the invoice as a pdf file.

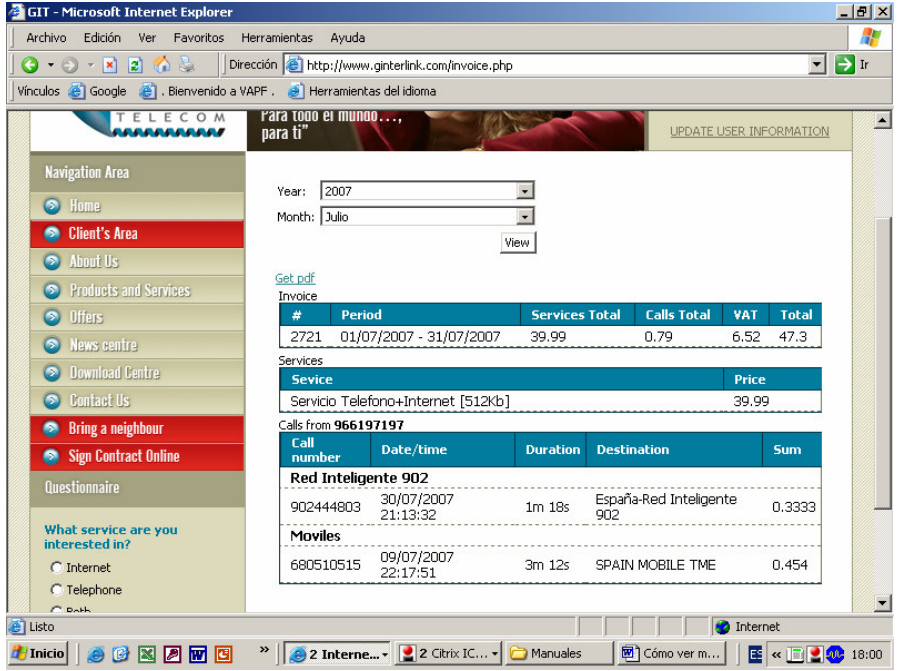